# **Course: Visibility**

**On the first day of classes for each academic term at approximately 7am ET, ALL AsULearn courses are made visible**.

You can make your current session course(s) visible to students earlier than that. And after the first day of class, you can hide the entire course for the remainder of the term. If you combine courses using **course meta links**, you may wish to **hide** the courses that have no content in them after 7am on the first day of the term, so your students see only the combined course that you are using.

## Step-by-step guide

## **Option One**

To change your current course visibility to students in AsULearn:

- 1. From the main course page, click the button to **Turn Editing On.**
- 2. Select the **Settings** option in the dropdown menu.

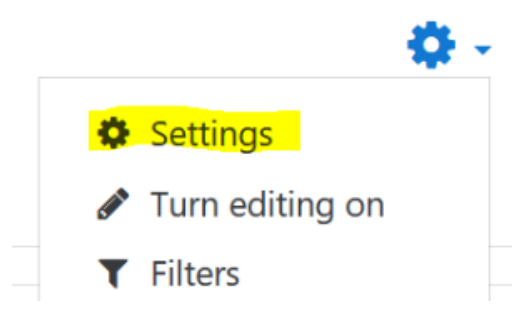

- 3. In the General section toggle the **Course Visibility** setting:
- **Show**: Course is visible to students (your link is blue)
- **Hide**: Course is not visible to students (your link is greyed out)

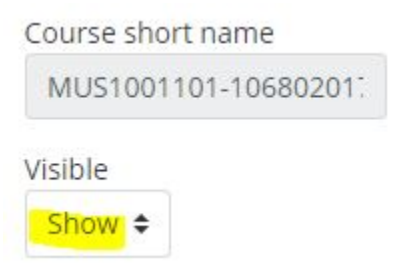

4. Scroll to the bottom of the **Edit course settings** page, and click **Save and display**.

### **Option Two**

To change your current course visibility to students in AsULearn:

1. Locate the **QuickSet** block on the right side of your AsULearn course page.

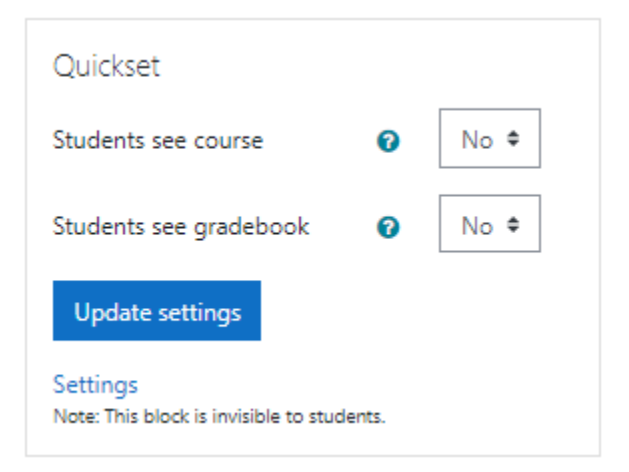

- 2. Change the setting for "Students see course" to Yes.
- 3. Click on **Update settings**.

## Troubleshooting Tips

There can be several reasons for not seeing an AsULearn course for a class you are teaching.

#### **The course you are looking for may be on a different Tab or page on the current tab.**

Courses are now organized in tabs in the My AsULearn Sites labelled as **In-Progress**, **Future (for the current academic year)**, **Past** (shown by date), and **AsULearn-Projects** (non-Banner courses) (Figure 1).If the number of courses displayed in a category exceeds a page, use the page browser at the bottom of the page to find a specific course. Currently, there is not a **Search** feature; nor, a way to rearrange the list of courses. We hope that this changes in a future update. As a work-around, some users have found it beneficial to create browser bookmarks of frequently visited courses.

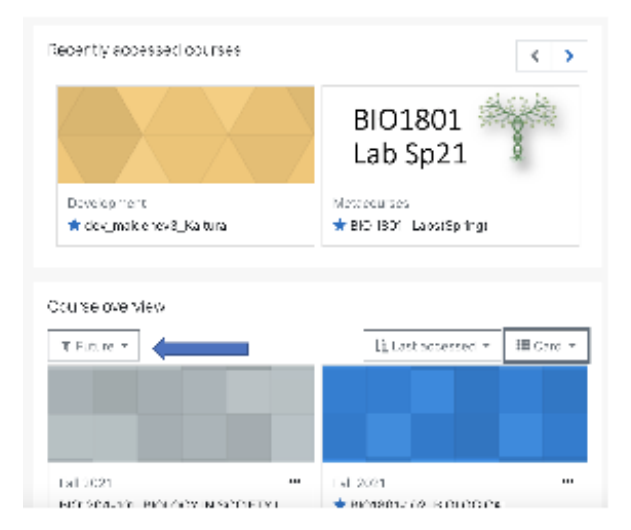

Figure 1: Screenshot of the AsULearn sites dashboard. The top section provides you a list of recently accessed courses. Use the arrows to toggle through the list. The bottom section provides the course overview and this is where you can select which timeframe you would like to view (indicated by the blue arrow).

#### **You are not yet the Instructor of Record in Banner**

AsULearn courses are created and populated by Banner events from the Registrar's office. AsULearn courses are created before the semester, but until the Registrar knows you are the teacher, you will not be added to the site. If you don't see a course for a class you're teaching, first follow-up with the administrative assistant or chair of your department. When the Registrar enters you as the instructor of record, you will see it in AsULearn.

## Related Articles

[AsULearn Faculty Support](https://confluence.appstate.edu/display/ATKB/AsULearn+Faculty+Support)

#### **[Search Knowledge Base](https://confluence.appstate.edu/display/ATKB)**

**[Submit a Service Request](http://tech.appstate.edu/)**

**We value your feedback! Click [HERE](https://jira.appstate.edu/servicedesk/customer/portal/8/create/367) to suggest updates to an existing article, request a new article, or submit an idea.**